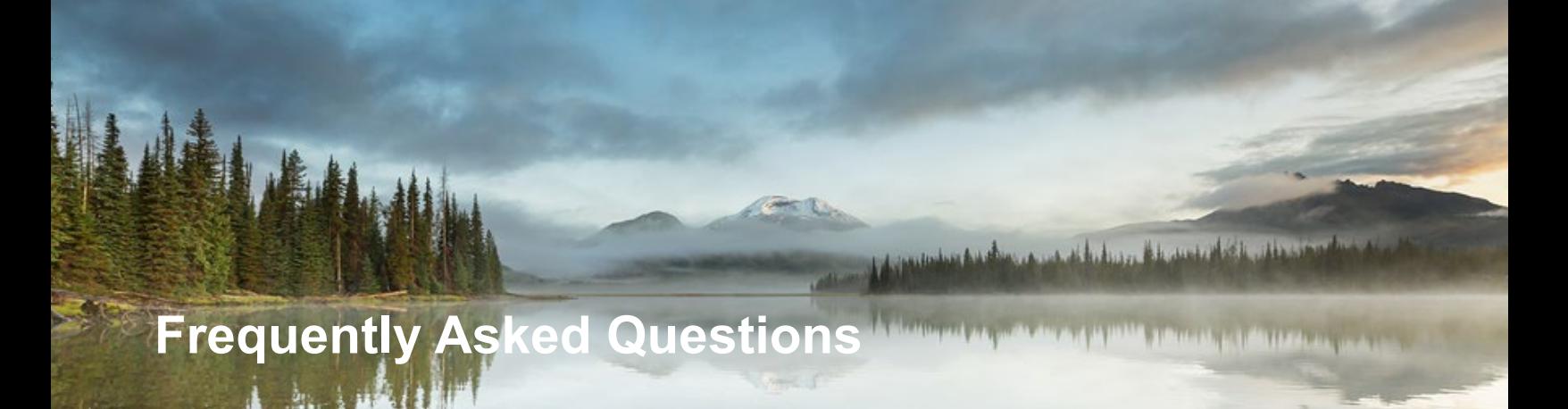

# **Industrial and Construction Stormwater General Permits in Your DEQ Online**

#### **What's the difference between Your DEQ Online and NetDMR?**

NetDMR is an existing system used for submitting Discharge Monitoring Reports for individual NPDES permits. If you're using NetDMR for any permits, continue to do so for those permits until directed otherwise. Your DEQ Online (YDO) is a new system that will be used for submitting DMRs for general stormwater permits. For 1200-Z industrial stormwater general permittees the DMRs due Nov. 15, 2021 will be the first DMRs submitted through YDO.

#### **How can I tell if I'm linking to the right facility?**

This is only required for facilities that received DEQ permit coverage prior to Oct. 1, 2021, under DEQ's previous systems. Moving forward, all new permits will be assigned within the YDO system, and no linking will be required.

If you need to link an existing permit to your RO account, one quick way to ensure you're linking to the right facility is to make sure the facility is associated with the water quality program. To do this, look for the blue and white water droplet icon next to the facility name before linking.

#### **Why can't I link to a facility or site?**

If you have a Consultant account, you don't have the ability to link to facilities and sites. After you register for a Consultant account in YDO the Responsible Official will link you to facilities and submittals.

If you're an RO trying to link to a facility that doesn't currently have and hasn't previously had a DEQ permit, your facility will not be in the system and you will create a new facility as part of the application process.

#### **Why can't I resume edits on an application I started?**

If you're a Consultant preparing an application on behalf of the RO, make sure you select or create the facility on the Basic Info tab and select the RO on the Submittal tab before saving. Otherwise, you will get a "denied access" message. You'll have to delete the pending submittal and start a new submittal, making sure to select the facility before saving.

#### **Why can't I see the "Submit a Required Report" option in New Submittals?**

If you're an RO, the most likely reason is that you haven't selected the corresponding submittal group. Log into YDO and go to "My Account," then on the "Account Type" tab, check the "NPDES-Stormwater (Construction)" or "NPDES-Stormwater (Industrial)" submittal group, as applicable.

#### **Translation or other formats**

 $E$ spañol | [한국](https://www.oregon.gov/deq/about-us/Pages/titleVIaccess.aspx)어 | [繁體中文](https://www.oregon.gov/deq/about-us/Pages/titleVIaccess.aspx) | Р[усский](https://www.oregon.gov/deq/about-us/Pages/titleVIaccess.aspx) | [Tiếng Việt](https://www.oregon.gov/deq/about-us/Pages/titleVIaccess.aspx) | العربية 800-452-4011 | TTY: 711 | [deqinfo@deq.oregon.gov](mailto:deqinfo@deq.state.or.us)

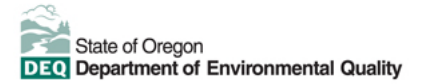

If you're a Consultant, the most likely reason is that the RO hasn't assigned the applicable permissions. Contact the RO about adding the submittal and corresponding site permissions on the "Consultants" tab in "My Account."

# **Why can't my Consultant see the DMRs on their Obligation Reports page?**

The most likely reason is that you haven't assigned the applicable permissions. Navigate to the "Consultants" tab in "My Account," select the consultant and add the "Stormwater Industrial 1200-Z Permits – DMR" submittal permission and the associated site.

# **How is "No Sample" entered in the DMRs?**

To report no sample results on the DMRs, refer to the list of No Data Indicator, or NODI, codes available from the question mark icon next to "Substance." Select the applicable reason for no sample results to report and enter it into the corresponding results field. Make sure to include the \* before the code to distinguish the code from a data point value.

For example:

- The NODI code \*9 Conditional Monitoring Not Required this Reporting Period, will commonly be used when monitoring did not occur or was not required. Use this code if you have a monitoring waiver or if you have already completed monitoring for the six- month period.
- The NODI code  ${}^*C$  No Discharge, will be used to claim no discharge occurred from the monitoring location during the entire monitoring period.
- Use NODI code \*E Failed to Sample/Required Analysis Not Conducted, if required monitoring did not occur. This is a permit violation.

#### **How do I indicate I have an approved monitoring waiver on my DMR?**

It depends if it is a full monitoring waiver or a partial monitoring waiver. Use \*9.2 after checking no discharge if you have a full monitoring waiver. For a partial monitoring waiver, add the sample date and use \*9 for the parameters and monitoring points that have an approved monitoring waiver.

# **How do I update my designated Erosion and Sediment Control inspector in YDO?**

The permit considers this a revised Erosion and Sediment Control plan. From the RO or Consultant account in YDO, select start a new submittal, then "Stormwater Construction – Submit a Required Report." The option "Revised SWPCP/ESCP" with the reason for the revision as "Designated Erosion and Sediment Control Inspector Change" must be selected. Then attach the ESCP addendum with the required information in the Attachments tab. Refer to the 1200-C permit to ensure all the required information is being submitted.

#### **How do I access the DMR Submission Report?**

From your completed RO or Consultant YDO account, look for the term "Reporting Obligations" to find the DMRs. Access and view the DMR Reports from the obligation Reports page, accessible from the "Upcoming Obligations" option in the navigation menu or by clicking the "See More" button in the New Obligations section of your Dashboard.

# **Can I request a monitoring waiver in YDO?**

Yes. To submit a monitoring waiver request, log into your YDO account, select "Start a New Submittal" from the navigation menu, and select "Stormwater Industrial - Submit a Required Report." You will then select the report type "Monitoring Waiver Request," attach the request, and submit the request just like you would any other report. Refer to the permit to ensure the correct criteria has been met and that the correct information is being submitted. Monitoring waiver requests should not be sent as part of your DMR reporting requirement.

#### **Does the environmental manager of a facility register as a consultant?**

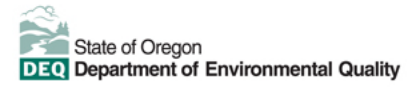

The person(s) authorized to sign permit applications and permit documents will register as an RO. Other employees of that facility, or contractors for that facility, who prepare documents on behalf of the RO may register as consultants. Refer to the Code of Federal Regulations, 40 CFR 122.22, for the requirements regarding who can sign documents associated with NPDES applications and permit documents. Additional details about who should register for each account type are provided in this Fact Sheet on the You DEQ Online Help page: [https://www.oregon.gov/deq/Permits/Documents/YDORegisterFactStormwater.pdf.](https://www.oregon.gov/deq/Permits/Documents/YDORegisterFactStormwater.pdf)

# **Have RO's already received notification to create a YDO account?**

Each DEQ-administered 1200-Z and 1200-C permit registrant received a letter from DEQ in the U.S. Mail, alerting them that DEQ would begin to operate within YDO, and to register in YDO beginning Sept. 30, 2021.

# **What are "Sendback" notifications?**

When DEQ compliance staff review submitted applications or reports submitted by permit applicants or registrants, they sometimes request revisions or additional information. DEQ staff will do this by sending back the submittal with a detailed list of additional information that is needed. This is called a Sendback.

The RO associated with the application or permit will receive an auto-generated email from YDO that the DEQ initiated a Sendback. You can also log into your account to monitor for Sendbacks which are prominently indicated in a pink box to the left of your Dashboard.

# **What do the DMR Daily Data abbreviations refer to?**

The new DMRs in YDO are organized by pollutant category, just like the previous paper DMRs. All monitoring locations will have at least one tab each, for the georegion statewide pollutants, and may also have additional tabs for any applicable sector or impairment pollutants. Though coded differently than the paper DMRs, this is not a change from the previous system.

The 1200-Z permit identifies eight different georegions based on the physical location of each facility. The georegions are identified in Table 4 of the 1200-Z permit and are represented in the DMR name using a twocharacter code, as follows:

- CS = Columbia Slough
- PH = Portland Harbor
- CS = Cascades
- $CO =$ Coastal
- CR = Columbia River Mainstem
- EA = Eastern
- WV = Willamette Valley
- MW = Marine Waters

Facilities that have sector-specific monitoring requirements will have additional DMRs indicated with a twocharacter alpha-numeric code. The letter corresponds to the applicable sector in Table E-1 of the 1200-Z permit and the number corresponds to the particular monitoring requirements within that sector.

Facilities may also be required to monitor for impairment pollutants. These DMRs will be denoted using a twocharacter numeric code.

Sampling locations (terminology used in YDO) or monitoring points (terminology used in the 1200-Z) have the same meaning. Existing permit registrants have been directed to assign unique three-digit identifying numbers to monitoring points in anticipation of electronic reporting. If the permit registrant failed to identify these numbers, YDO assigned them for you (i.e., monitoring points 1 and 2 will be labelled 001 and 002, respectively).

# **How does an RO grant permission to their Consultant to prepare a "No Exposure" certification?**

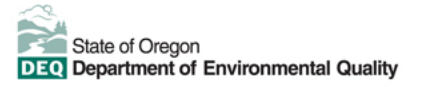

The RO must select "Stormwater Industrial No Exposure Certification Request" option from the drop-down permissions list. This option is similar to preparing new permit applications and does not require a site to be selected to allow the Consultant to prepare no exposure certifications or applications for new sites for an RO.

ROs can grant Consultant(s) permissions to prepare a no exposure certification, it is a unique permission type.

This process is also covered in DEQ Stormwater's Submittal Guide, available on DEQ's YDO Help website and downloadable here: [https://www.oregon.gov/deq/Permits/Docum](https://www.oregon.gov/deq/Permits/Documents/Stormwater-UsingYDOfor1200.pdf)ents/Stormwater-[UsingYDOfor1200.pdf](https://www.oregon.gov/deq/Permits/Documents/Stormwater-UsingYDOfor1200.pdf)

#### **Do consultants need to select an RO in the submittal tab?**

Always select the RO you are associated with when a dropdown box appears when preparing documents as a Consultant. The RO does not receive an alert. The RO must find the prepared submittal in the Resume Edits area of their RO dashboard, so it is important to communicate to the RO when the item is ready for their review and submittal, such as an email between the Consultant and RO.

Use Chrome browser for all Your DEQ Online needs. Clearing your cache can be helpful if you are experiencing slow service. If you are unfamiliar withhow to "clear your cache," a quick Google search will provide instructions.

#### **Can the RO still see the pending report prepared by a Consultant before it's submitted?**

Yes. Email or contact the RO separately and let them know they will see a report from you on their Dashboard, in the Resume Edits area. It is still considered an unfinished submittal until the RO certifies and submits it to DEQ.

#### **I have a stormwater permit and report to an Agent of DEQ. Should I use YDO to submit reports?**

No, not at this time. For 1200-Z/A (industrial) and 1200-C (construction) permit registrants who report to an agent of DEQ, such as Clean Water Services, will continue to submit DMRs, applications and other reports to your agent through the normal process until further notice. DEQ plans to add agent- administered permits to YDO sometime next year. Please contact DEQ's agents for paper forms and applications.

#### **Can a facility have more than one RO?**

Yes. Facilities can have more than one RO. And an individual can be an RO of multiple facilities as well.

#### **I have a stormwater permit. How do I transfer, do a name change or terminate the permit in YDO?**

These are considered Permit Actions, and you must first have a completed RO YDO account, with the active permit properly linked (if applicable). Select your permit from the "Permits and Transaction History" section of your account dashboard. Select the blue "More Actions" icon, select the action you need perform, and continue from there.

Please also refer to pages 101 – 103 of DEQ Stormwater's Submittal Guide, available on DEQ's YDO Help website and downloadable here: [https://www.oregon.gov/deq/Permits/Documents/Stormwater](https://www.oregon.gov/deq/Permits/Documents/Stormwater-UsingYDOfor1200.pdf)-[UsingYDOfor1200.pdf](https://www.oregon.gov/deq/Permits/Documents/Stormwater-UsingYDOfor1200.pdf)

#### **Non-discrimination statement**

DEQ does not discriminate on the basis of race, color, national origin, disability, age or sex in administration of its programs or activities.

Visit DEQ's [Civil Rights and Environmental Justice page.](https://www.oregon.gov/deq/about-us/Pages/titleVIaccess.aspx)

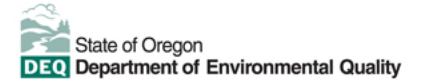